# **Server Addressbook** 2014 Adding, Removing and Connecting To Servers

The Server Addressbook screen is where you manage the list of servers that you can connect to.

Each server is represented by a row in the list. The heading (first line) in each row shows the description of the server if you have entered one, or the host name. The subheading (second line) in each row is the nickname you have assigned to use on this server. You could have several entries to the same host that have different nicknames.

To remove a server you can either swipe your finger across a row then press the red Delete button or tap the Edit button to delete and/or reorder several rows at once.

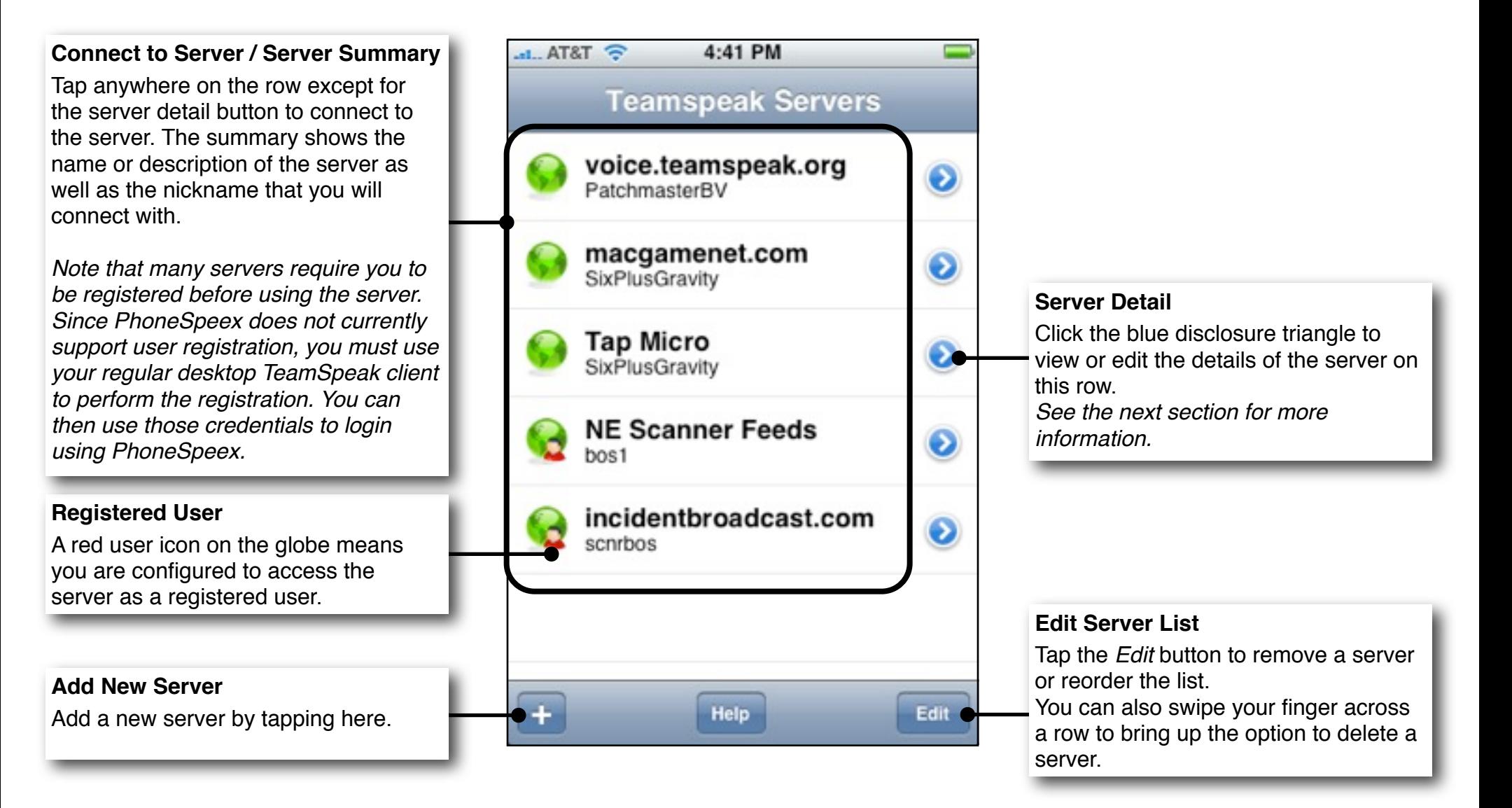

# **Server Detail Example 20 Adding or Editing Connection Information**

The server detail screen is where you enter all the information you need to connect to a particular server. In some cases the server will required a password to log in, even though you are an unregistered user. If you are having trouble logging in, check with the server administrator or web site to make sure the server does not have a password. [http://www.tsviewer.com/](http://www.tsviewer.com) should be

helpful to see if the server has a password.

### **Host Name**

 $\approx$  T&TA lin. 8:56 AM This is the server's DNS name or IP address. Sometimes you will see a **Teamspeak Servers** server with a colon (":) in the name, this is shorthand for *hostname:port*, do **Registered User** not include the ʻ:' or anything following If you turn the registered switch on you **Teamspeak Server** in this field, that will be added in the can login in as a registered user. *Server Port* field. Currently, PhoneSpeex is not able to **Host Name** voice.teamspeak.org  $\rightarrow$ perform the registration itself, so you **Description** may do that with a regular desktop This is an optional description that will client if required. **Description** Optional  $\mathcal{P}$ be displayed as the title of the server in Once you have selected Registered, the Addressbook if it exists. enter the login name and password **Server Port** 8767  $\rightarrow$ you used to register, which can be **Server Port** different from your Nickname. This is the numeric value of the port to **User Identity** connect to. The default is 8767 but it is often different. If you see the server Registered OFF Registered ON written as *hostname:port* then enter the number after the "' here. **Nickname** Nickname James  $\rightarrow$ James **Nickname** The name you will be seen as on the **Server Password Login Name**  $\rightarrow$ ib У server. Login Password ..... **Server Password** ⋗ The password to access the server if required.

# **Browsing Channels/Users** Seeing What's Happening on the Server

Once you are connected to a server you will be able to browse the channels on the server as well as see the appropriate users. Depending on how the server is configured you may not be able to see the users in a channel until you join the channel.

Click on any channel row (indicated by an icon of a group of people) to connect to the channel. Note that it may take several seconds, based on the server response, for your own user icon to appear in the selected channel. The channel you are currently in is shown in the status bar at the bottom of the screen.

If you tap on a user row (indicated by an icon of a single person) nothing will currently happen.

Tap the blue disclosure icon to the right of any channel or user row to see more information about that channel or user.

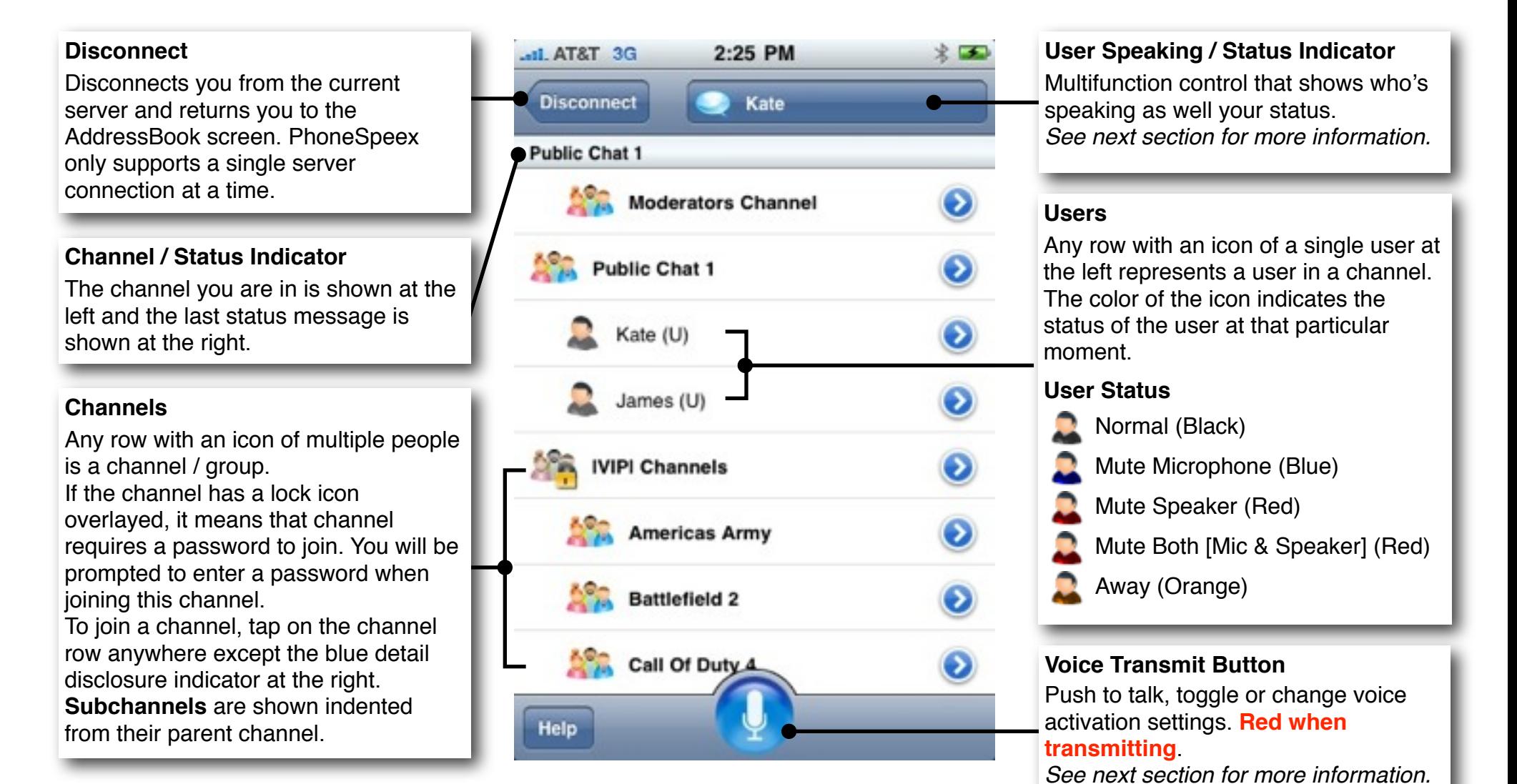

# **Speaking/Status** *Changing Your Status and Talking*

Once you have joined a channel, you will hear the audio in that channel. PhoneSpeex does not currently multiplex the audio from multiple users so once someone starts talking, they will be the primary audio until they stop speaking and a certain time has elapsed. Most of the actions can be performed using the transmit button and the multifunction status indicator/button at the top-right of the screen. PhoneSpeex uses the standard abbreviation to indicate user flags (next to the name) and channel flags can be turned on in the preferences.

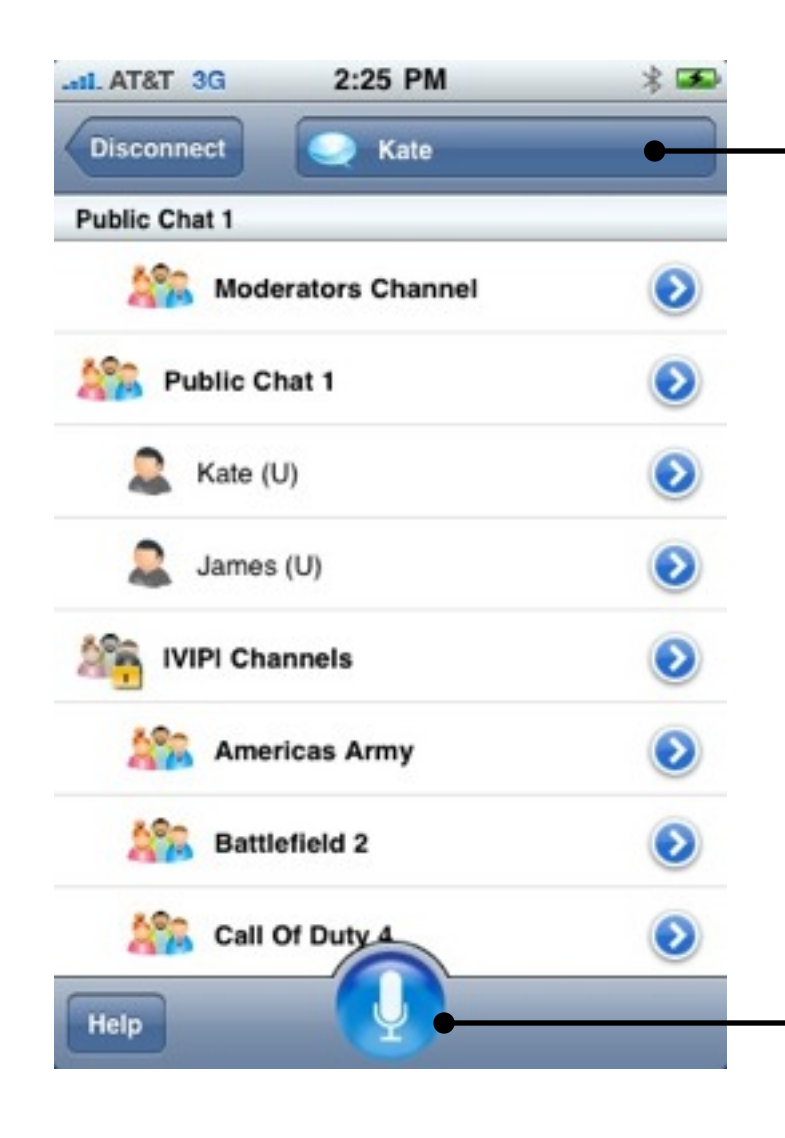

## **User Speaking / Status Indicator**

This is a multifunction control that shows who's speaking as well as allowing you to see or change your status.

### *User Speaking Indicator*

When another user is speaking, the indicator will show a voice bubble icon as well as the name of the person speaking. You can still adjust your status while this is happening.

# *Changing Your Status*

Tap the status indicator to cycle through the available statuses. When you first tap, the indicator will start flashing to indicate that the status is in the process of changing. Keep tapping until you get to the status you want to set. After a second or so with no taps the control will stop flashing and your status will be set on the server.

When your status is normal your nickname will be displayed.

## **Voice Transmit Button**

Sends voice, depending on mode. Note that if your status is set to Mute Mic, Mute Both or Away then the push-to-talk will be disabled. It can be useful to set your status to one of these to avoid inadvertently pressing the button.

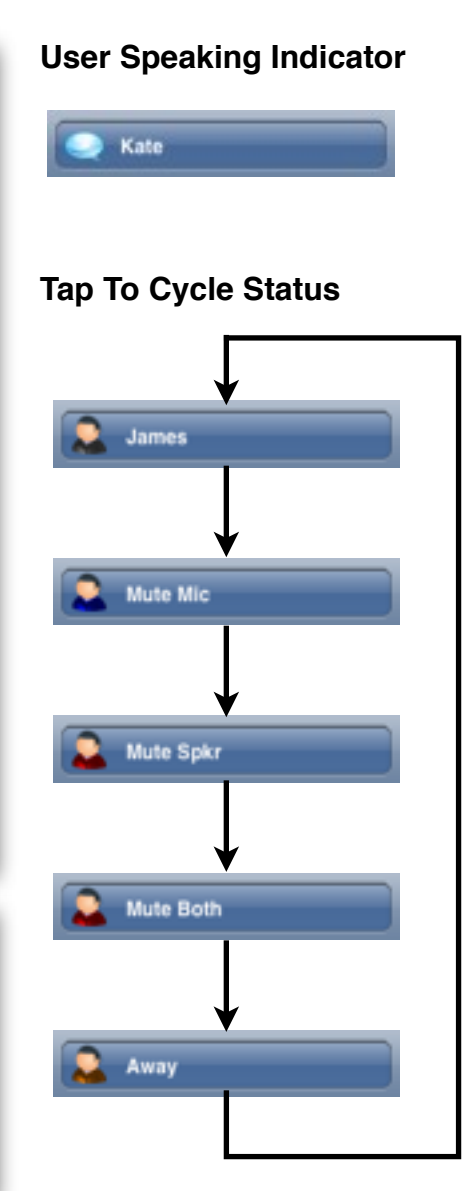

There are 3 different voice transmit modes in PhoneSpeex:

- **Voice Activated**: Voice is sent when the volume reaches a pre-determined threshold. It stops when it drops below this threshold.
- **Push To Talk**: Voice is sent as long as the transmit button is held down. When the finger is removed from the button, voice stops.
- **Push To Toggle**: Press the transmit button once to start sending voice. Press again to stop sending voice.

The voice transmit mode can be configured in the Settings app.

# **Setting the Voice Activation Level**

The voice activation level is the volume at which the microphone input level must reach before voice starts.

In general, you will want to set the level to be slightly higher than the ambient background noise level.

# *Automatic Setting*

Refrain from speaking then press and hold the "Auto-Set" button. The slider will quickly go all the way to the left, then as it detects background noise it will slide the level to the right to always be slightly louder than the loudest level it heard while the button was pressed. When you release the button that level will be used.

# *Manual Setting*

Use the Voice Level Meter as a visual indication of the ambient noise level. Move the slider to the left to make the voice activation more sensitive. Move the slider to the right to make the voice activation less sensitive, louder voice will be required to trigger the transmitting. If you are using PhoneSpeex in a noisy environment you will want it further to the right.

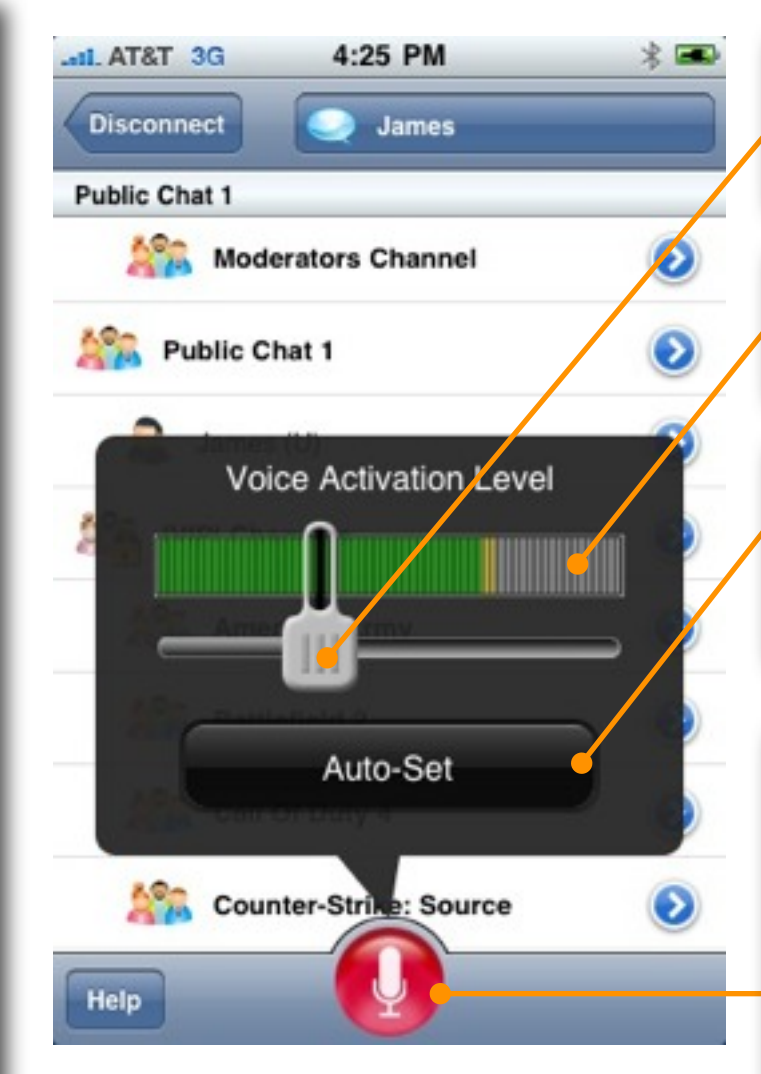

# **Voice Activation Level Slider**

Move this to set the volume level at which voice will be sent, relative to the current voice level shown on the meter.

# **Voice Level Meter**

This bar-style meter shows the current RMS level of the microphone input.

## **Voice Activation Level Auto-Set**

While this button is pressed, the voice activation level slider will be moved to slightly higher than the maximum detected voice level.

## **Voice Transmit Button**

This button will display the voice activation settings in voice-activated mode. It will cause voice to be transmitted in the other modes. This button will be **blue when voice is not being sent** and **red when voice is being sent** and **grey when the mic is muted**.

# **Preferences Example 20 Configure the Way PhoneSpeex Works**

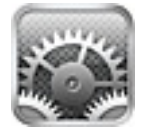

The PhoneSpeex preferences are accessed through the Apple *Settings* app, usually on the home screen of your iPhone (unless you moved it). Launch the *Settings* app and scroll down to the PhoneSpeex row. Tapping on this row will open the preferences panel for PhoneSpeex shown below.

## **Output To Receiver**

Use this mode if you wish to listen with the iPhone held to your ear. Normally, if there is no headset plugged in, PhoneSpeex will output audio through the built-in speaker. If *Output To Receiver* is set to on, PhoneSpeex will output audio to the phone receiver near the top of the screen used to take regular phone calls.

In this mode the screen is set to blank out so that the controls are not accidentally activated by your head. This also means that the push-to-talk button cannot be used.

### **Initial State**

If you want to automatically switch to a particular status after logging in, set that here.

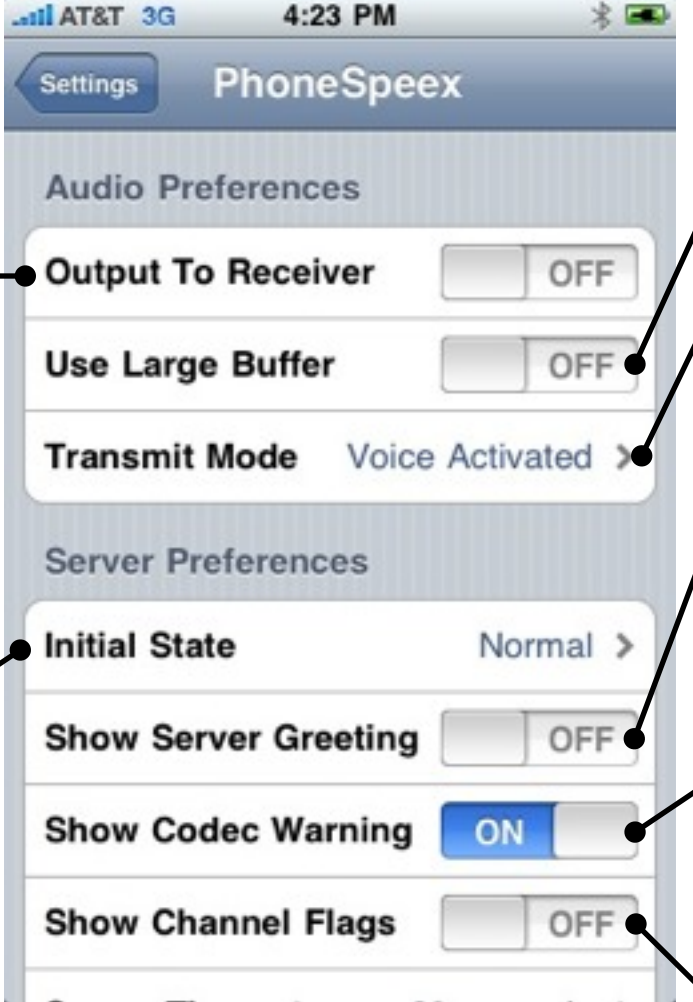

# **Use Large Buffer**

Increases the size of the buffer used to stream audio. Try switching this on if the audio drops out frequently.

## **Voice Transmit Mode**

Sets the operation of the voice transmit button. See section on voice transmit mode for details.

## **Show Server Greeting**

When logging in, the server may send a greeting message. Set to off to disable the popup message.

## **Show Codec Warning**

PhoneSpeex only supports the Speex codec. If you join a channel that uses a different kind of codec, you will not be able to send or receive audio and will receive a warning from PhoneSpeex. Set to off to disable the popup message.

### **Show Channel Flags**

Set to on to show the channel status in the Channel/User screen. They can be verbose so this is off by default.